# Alternative Schedule Request Form Instruction Guide

The electronic **Alternative Schedule Request** form enables employees to propose an alternative work schedule. Once submitted, the form is automatically routed to the direct supervisor for approval. The supervisor has the option to Approve, Deny or Request Revision.

# Steps to Initiate & Submit Form (employee)

Step 1: Enter UFID. This will auto populate the remaining fields. These fields, including the supervisor information, cannot be altered.

Step 2: Enter Start and End Dates.

Step 3a: Enter the days and times of proposed alternative schedule (consistent Mon – Fri) Step 3b: Enter the days and times of proposed alternative schedule (differing Mon – Fri) Step 4: Add Comments (optional) and Submit

### Step 1 - Initiate form and enter UFID

1. Enter your UFID and hit enter. This will auto populate the remaining fields. These fields, including the supervisor information, cannot be altered.

### **Example 1: Initiate form and enter UFID**

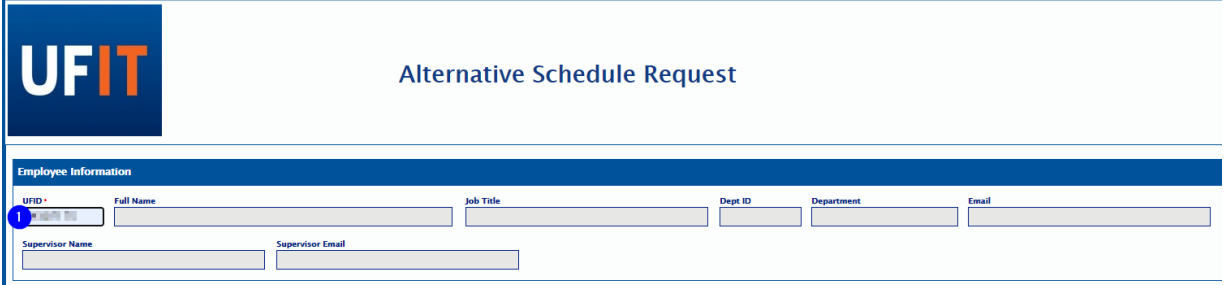

# Step 2 – Enter Start and End Dates

- 1. Click in the *Start Date* field and select a date from the calendar or enter the start date using the number keys
- 2. Click in the *End Date* field and select a date from the calendar or enter the start date using the number keys

### **Example 2: Enter Start and End Dates**

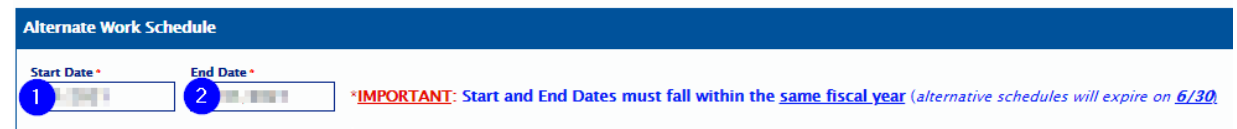

Step 3a – Enter days and times of consistent Monday - Friday alternative schedule

**NOTE: This selection should be made if the working schedule will be the same each day.**

- 1. Click *Day* and choose "MON FRI" if working the exact same schedule Monday through Friday
- 2. Enter *Time(s) In* and *Time(s) Out*
- 3. Enter *Total Hours*

**Example 3a: Enter days and times for consistent Monday – Friday alternate schedule** 

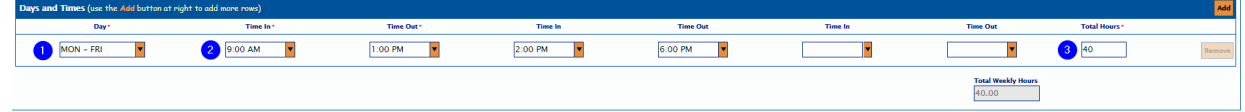

# Step 3b – Enter days and times of differing Monday – Friday alternative schedule

#### **NOTE: This selection should be made if the working schedule will differ from day to day.**

- 1. Click *Day* and choose "MONDAY"
- 2. Enter *Time(s) In* and *Time(s) Out*
- 3. Enter *Total Hours*
- 4. Click the *Add* button
- 5. Repeat steps  $1 4$  for Tuesday Friday
- 6. Review Total Weekly Hours. Total weekly hours should add up to your full-time equivalency, i.e., 40 hours.

### **Example 3a: Enter days and times for differing Monday – Friday alternate schedule**

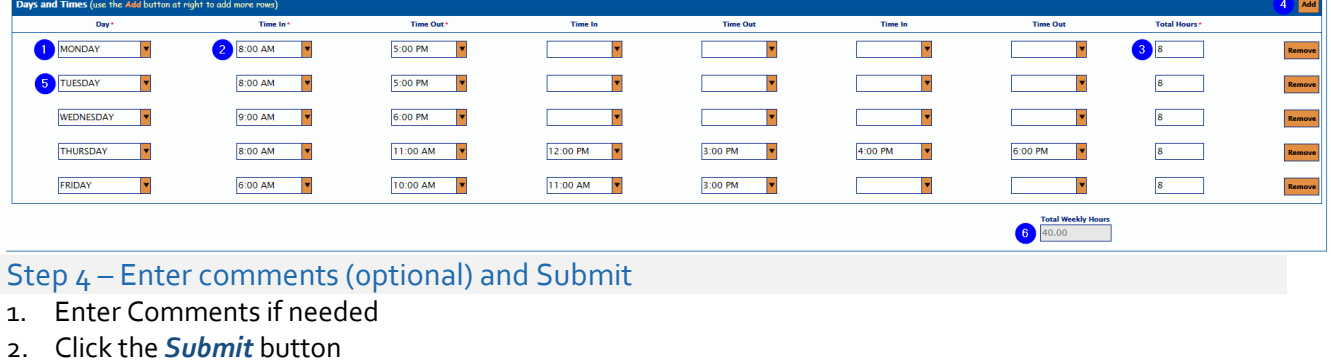

## **Example 4: Enter Comments and Submit**

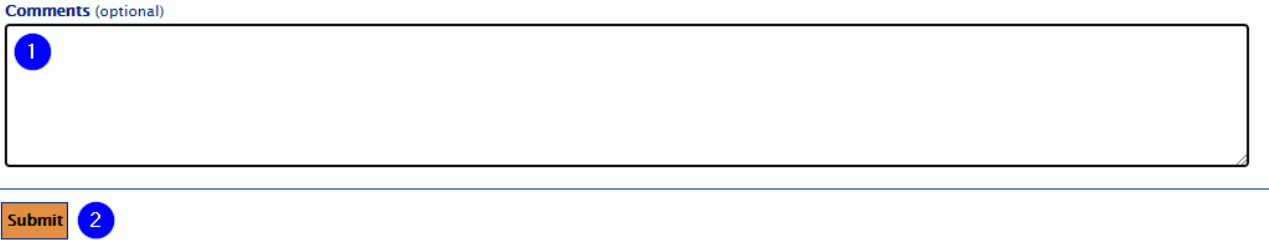

The supervisor can approve, deny, or request revisions to the form. Please review step 3 below for more information.

# Steps to Review and Approve Form (supervisor)

Once the employee submits the form, it will be automatically routed to the supervisor to approve, deny, or request revisions. The supervisor information is auto populated and cannot be altered. Step 1: Email is received for submitted Alternate Schedule Request Step 2: Review Alternate Schedule Request Step 3: Approve, Deny or Request Revision

### Step 1 – Email is received for submitted Alternate Schedule Request

1. Click on the link in the email to review Alternate Schedule Request. The email will come from OnBasenoreply@ufl.edu.

#### **Example 1: Email is received for submitted Alternate Schedule Request**

From: OnBase-noreply@ufl.edu <OnBase-noreply@ufl.edu> Sent: Tuesday, June 15, 2021 1:08 PM To: International Institute Subject: Approval Needed: Alternate Schedule Request for FOCULTURE THE TERMINE

incommunity. The matter is a submitted an Alternate Schedule Request for your review. Please click the following link to go to the form: https://docs.erp.ufl.edu/appnet/Workflow/WFLogin.aspx?LifeCycleID=252&QueueID=443&DocID=39522719

Review the request and then select the appropriate action button shown above the form. You will have the option to Approve, Deny, or Request Revisions. Your decision will be emailed to the employee.

#### Step 2 – Review Alternate Schedule Request

- 1. Review Start and End Date
- 2. Review Days and Times
- 3. Review Comments (if entered)

### **Example 2: Review Alternate Schedule Request**

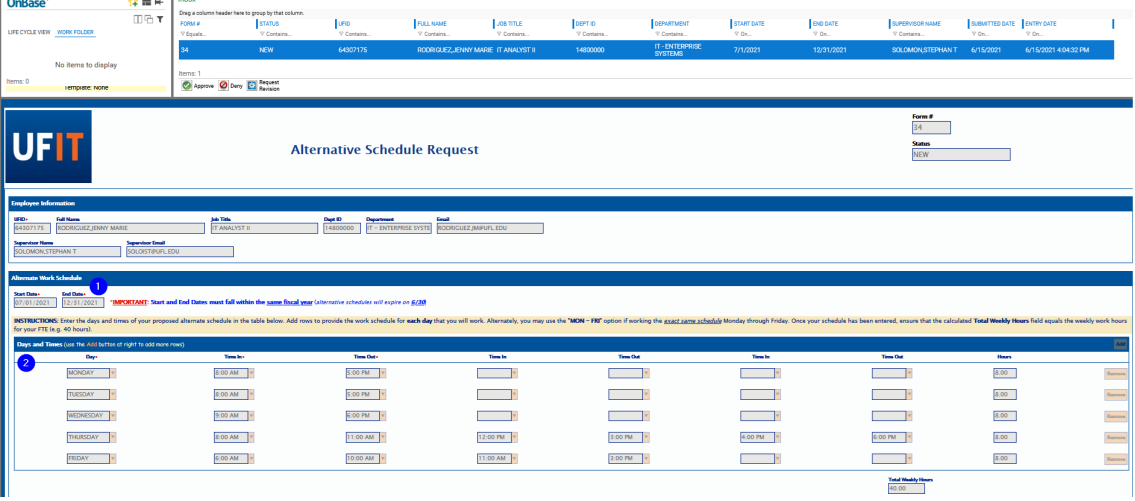

#### Step 3 – Approve, Deny or Request Revision

- 1. Select Approve, Deny, or Request Revision
	- a. Approve will end the process and the document will be stored electronically.
	- b. Deny will terminate the process. The employee must submit a new form to start the approval process again. There is a comment field to enter the reason for the denial.
	- c. Requesting Revision will send the form back to the employee to edit. There is a comment field that will allow the supervisor to specify the revisions requested. The employee will receive an email with a link to the form. Once the requested revisions are complete, the employee will click submit and the approval process will begin again.

#### **Example 2: Approve, Deny, or Request Revision**

Approve **O** Deny Request